# GHID PENTRU PRIMA UTILIZARE MANAGER COMENZI

Aplicația Infomedia Manager comenzi vă asigură controlul complet asupra comenzilor pentru clienți. Accesați aplicația Manager comenzi din pagina principală Infomedia. Pentru început, aruncați o privire la ecranele principale.

#### SELECTARE COMANDĂ

1 2

3

Ecranul Selectare comandă este primul ecran care apare când vă conectați la Manager comenzi. Aici puteți vedea un rezumat al comenzilor, precum și starea acestora.

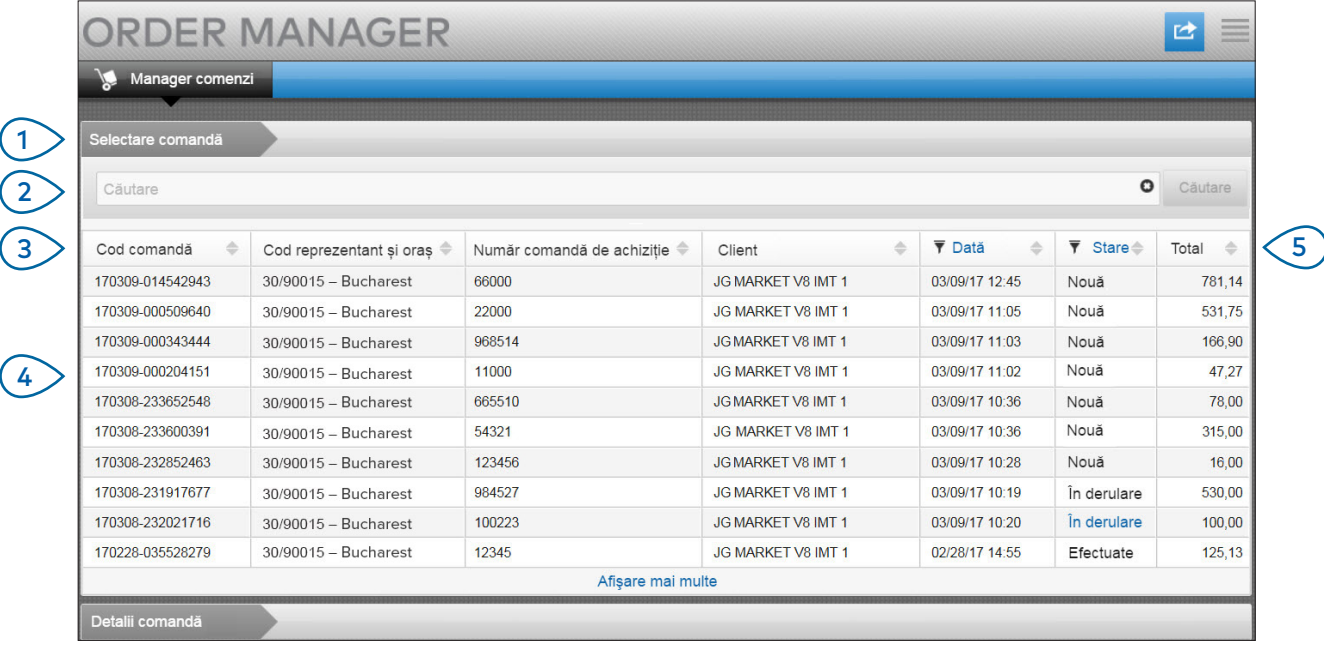

## **MICROCAT.** Market<sub>\*</sub>

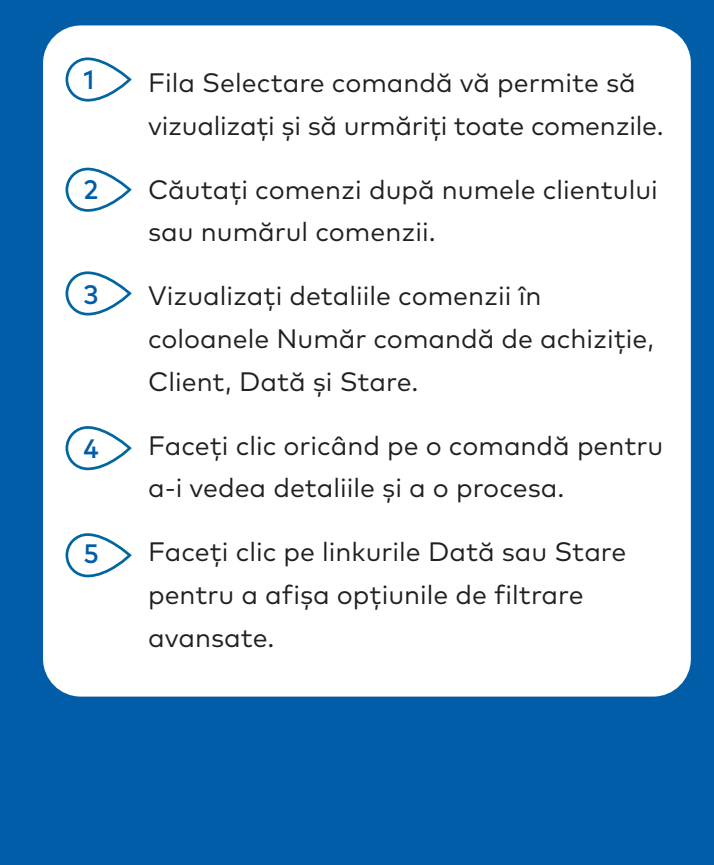

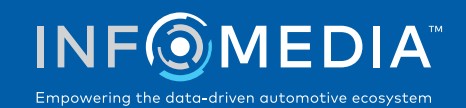

#### DETALII COMANDĂ

3 4 Ecranul Detalii comandă se utilizează pentru vizualizarea și procesarea comenzilor. Faceți clic pe linkul Stare pentru a modifica starea unei comenzi. Aveți posibilitatea să imprimați, să trimiteți prin e-mail și să transferați o comandă. Când salvați o comandă, lucrările vor fi înregistrate în Pista de audit.

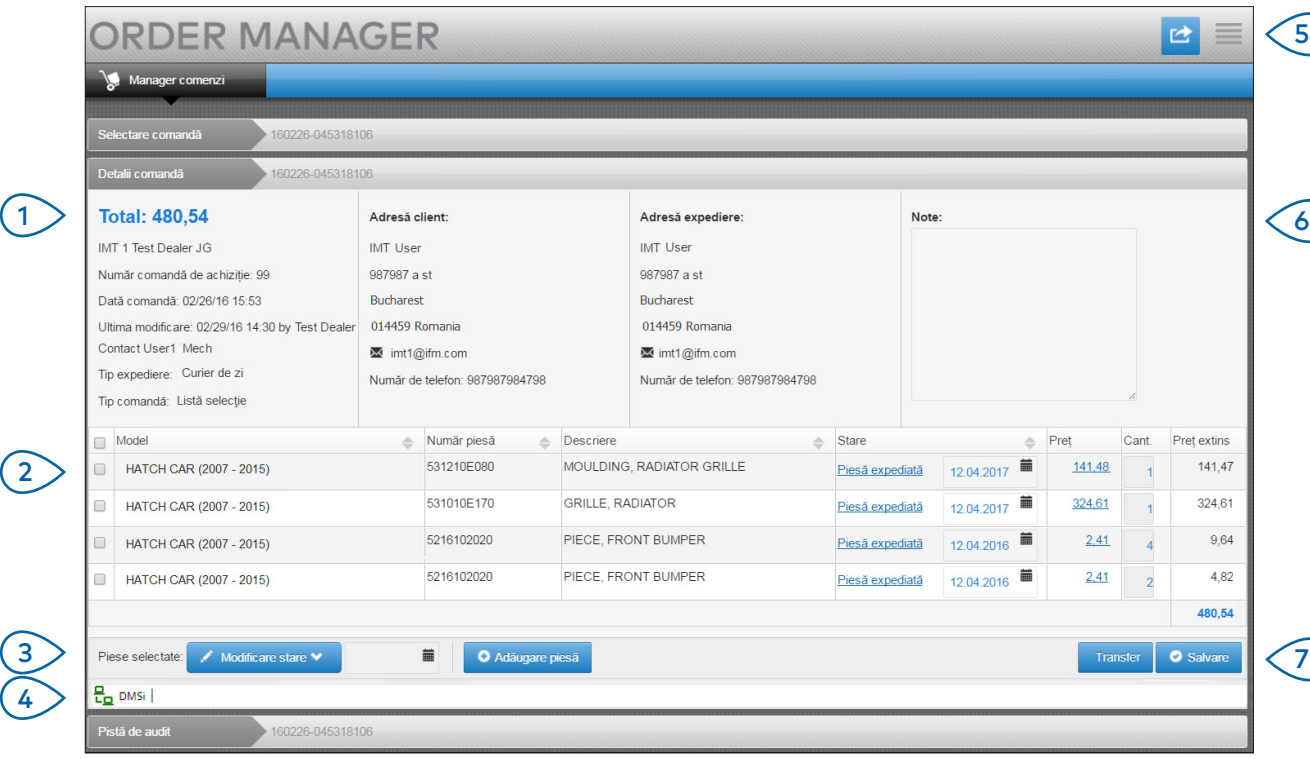

# **MICROCAT.** Market<sub>-</sub>

- Fila Detalii comandă vă permite să vizualizați și să procesați o comandă. Puteți vedea detaliile clientului și detaliile privind expedierea.  $(1)$
- Vizualizați detaliile pieselor în coloanele Număr piesă, Descriere, Stare și Preț. Selectați caseta corespunzătoare pieselor pe care doriți să le procesați.  $(2)$
- Modificați starea pieselor verificate și selectați o dată. Pentru a adăuga mai multe piese la comandă, faceți clic pe **Adăugare piesă**.  $\left(3\right)$
- Asigurați-vă că Manager comenzi este conectat la DMSi Infomedia. (4 )
- Faceți clic pe pictograma **d** pentru a imprima o comandă sau a trimite clientului prin e-mail o actualizare a stării.  $\sqrt{5}$
- Vizualizați notele adăugate la comandă de către clienți.  $(6)$
- Transferați datele privind piesele direct la DMS. De asemenea, puteți salva comanda oricând doriți.  $(7)$

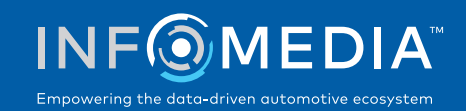

### **SETĂRI**

Ecranul Setări este utilizat la activarea notificărilor prin e-mail pentru comenzile noi și la configurarea integrării cu DMS.

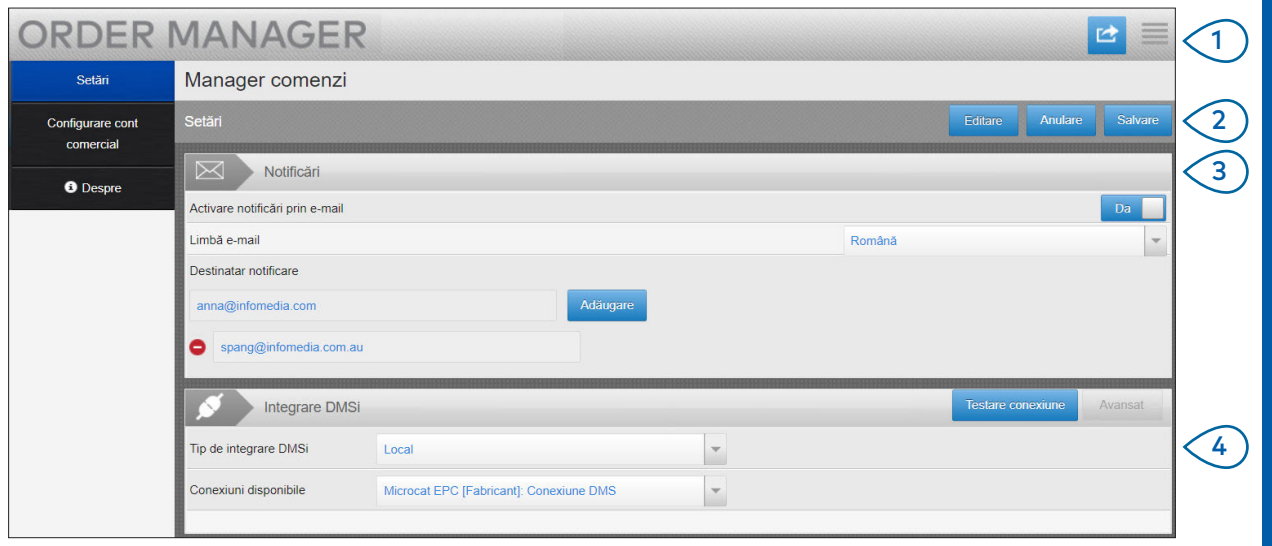

## **MICROCAT.** Market<sub>\*</sub>

- $(1)$ Faceți clic pe pictograma in pentru a accesa ecranul Setări.
- $(2)$ Faceți clic pe **Editare** pentru a introduce e-mailul și setările DMSi, apoi pe **Salvare**.
- $\left(3\right)$ Activați notificările prin e-mail cu ajutorul butonului de comutare Da și introduceți adresa de e-mail. Aveți posibilitatea să introduceți mai multe adrese de e-mail.

 $(4)$ Selectați **Tip de integrare DMSi** și alegeți dintre **Conexiuni disponibile**.

> Pentru ca integrarea DMS să funcționeze cu Manager comenzi, Infomedia DMSi trebuie instalat și configurat pentru integrarea cu Microcat EPC.

Pentru mai multe informații privind integrarea DMS, consultați Ghidul DMS Manager comenzi disponibil în Centrul media: [https://media.infomedia.com.au](https://media.infomedia.com.au/ro/?product=market).

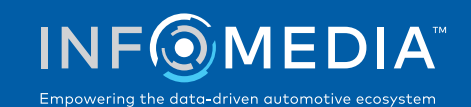